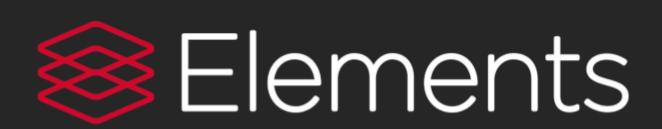

# **SYMPLECTIC ELEMENTS**

**Grant Module User Guide for Staff Version 2** 

#### **Introduction to Grants**

The grants module is displayed within the My Summary page.

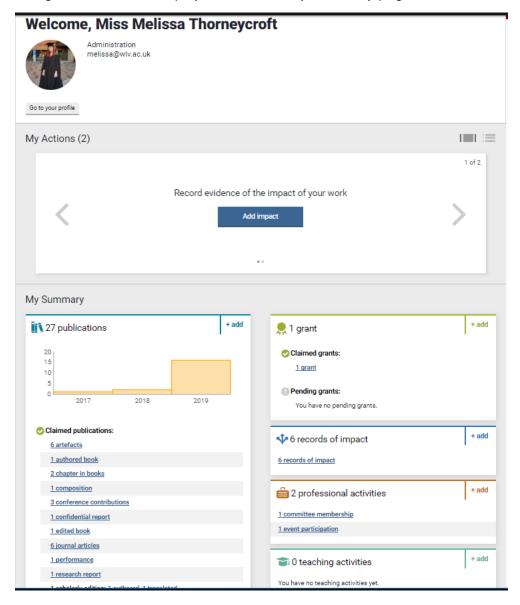

We have a daily feed for grants coming from Agresso PCB, which will populate your Elements profile, with successful grants from the 31<sup>st</sup> July 2017. Alternatively you can manually add a grant into your Elements profile if your grant was awarded before this date or was awarded outside of the institution. If you are unsure, please contact <a href="mailto:elementssupport@wlv.ac.uk">elementssupport@wlv.ac.uk</a> for further advice.

### **Adding Manual Grants**

If you are missing a grant and it is outside of the July 2017 threshold for PCB, you can manually add a grant to your profile. Click on the + add button next to the Grants module on your My Summary screen.

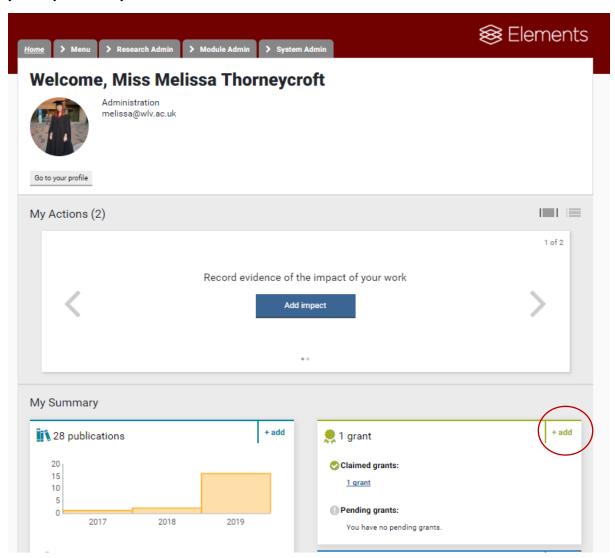

You will then be presented with a pop up screen, please click on the grant button.

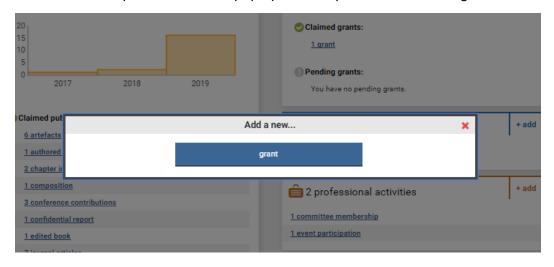

A form will now appear for you to complete. All fields marked with a red asterisks must be complete as these are mandatory fields and without them being complete, you will be unable to save the record. If you hover over the blue question marks this will provide you with guidance on what should be included in each field. Once the fields are complete, then click save.

| *What is your relationship with this grant? | Funded by     Secondary investigator of     | <ul> <li>Primary investigator of</li> <li>Primary investigator (sub-project)</li> </ul> |   |             |  |
|---------------------------------------------|---------------------------------------------|-----------------------------------------------------------------------------------------|---|-------------|--|
|                                             | Secondary investigator (sub-<br>project) of | of Senior/key personnel of                                                              |   |             |  |
| Essential Information                       |                                             |                                                                                         |   |             |  |
| * Title:                                    | This is a test Grant                        | 0                                                                                       | ? |             |  |
| Funder reference:                           | 11345                                       | •                                                                                       | ? |             |  |
| * Funder name:                              | Wellcome Trust                              | •                                                                                       | ? |             |  |
| * Funder Type:                              | UK-based charities (open comp ▼             | ]                                                                                       | ? |             |  |
| Funding type:                               | Fellowship                                  | O                                                                                       | ? |             |  |
| Description:                                | Fellowship for University for test          | •                                                                                       | ? |             |  |
| * Start date:                               | 01 Jul 2019                                 |                                                                                         | ? |             |  |
| * End date:                                 | 03 Jul 2022                                 |                                                                                         | ? |             |  |
| * Amount:                                   | GBP - Pound stel ▼ 1800                     | 0                                                                                       | ? |             |  |
| Status:                                     | Ongoing                                     | •                                                                                       | ? |             |  |
| URL:                                        |                                             |                                                                                         | ? |             |  |
| Researchers:                                | -‡- ♣ Machold, Silke sat                    | :                                                                                       | ? |             |  |
|                                             | Add another person:  Last name (required)   | First name(s)                                                                           |   |             |  |
|                                             |                                             |                                                                                         |   | Cancel Save |  |
|                                             |                                             |                                                                                         |   |             |  |

You will then be presented with the grant record you have just created.

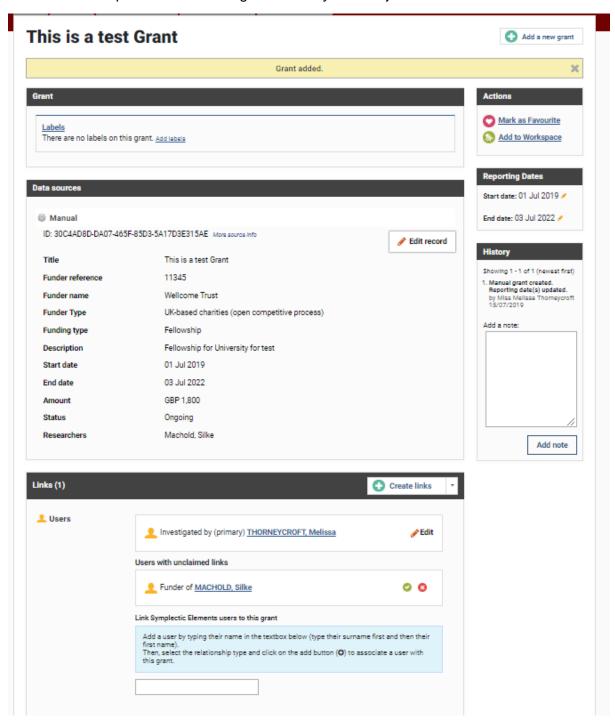

To return to your profile, please click the HOME button.

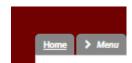

# **Missing Grants**

If there is a grant missing from your homepage and it is a successful grant that was in progress after July 2017, you can search the system to find it.

Click Menu and then System Search.

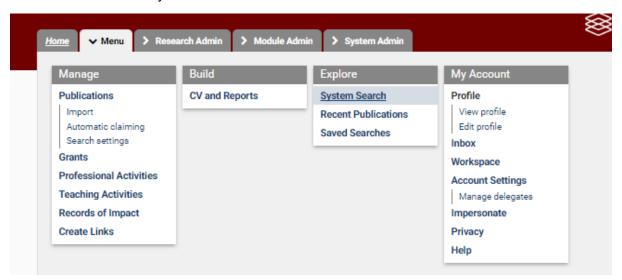

Select advanced and a form will load.

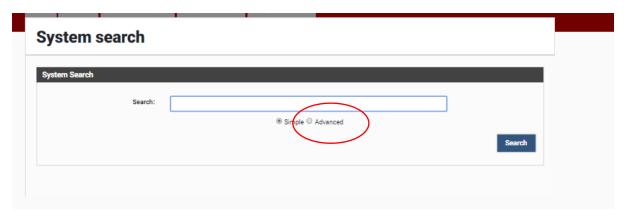

Enter the grant title, uncheck all items from the search list but grants and then click search.

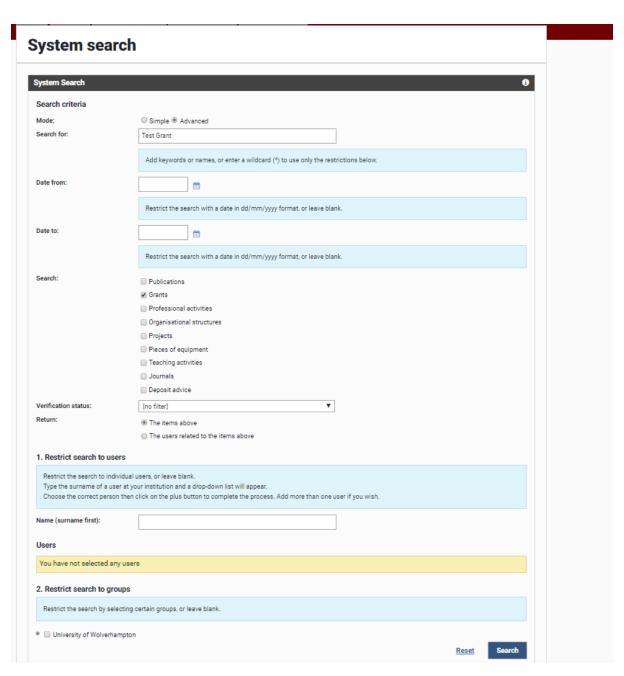

Scroll down to see your results and click the magnified glass to see the full details of the record.

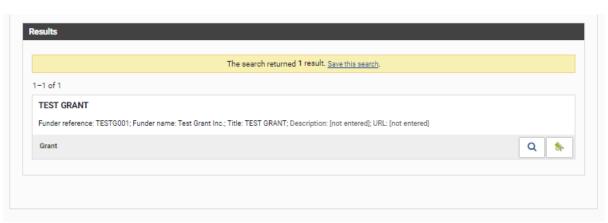

Then type your name (Surname first) in the links section, choose the relationship and click the green +. The grant will then appear on your profile.

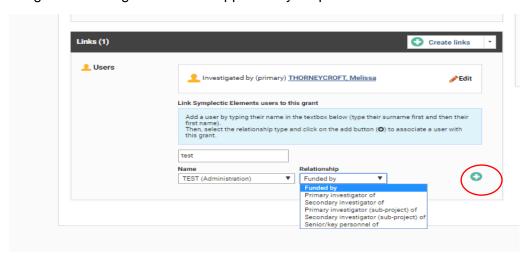

If your grant cannot be found through the search and you think it should be displayed in Elements (i.e. after 31 July 2017), please contact <a href="mailto:elementssupport@wlv.ac.uk">elementssupport@wlv.ac.uk</a> and we can investigate further. If the grant missing was awarded before this date, then follow the "add a manual grant" to your profile steps.

### **Viewing Grant Information**

In order to view the details of your grants, click on the grants heading as shown below.

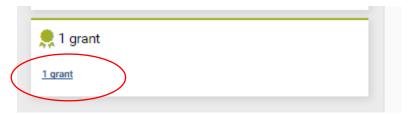

You will then be presented with a list of grants you are associated with.

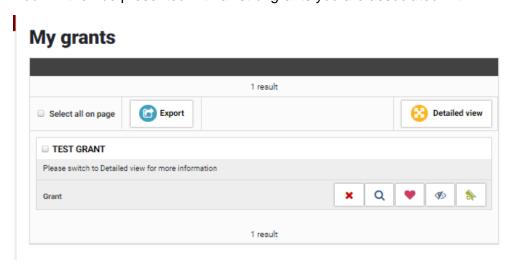

The above grants are being showed in a compact view. To see more detailed information, change the view by selecting the "detailed view" button.

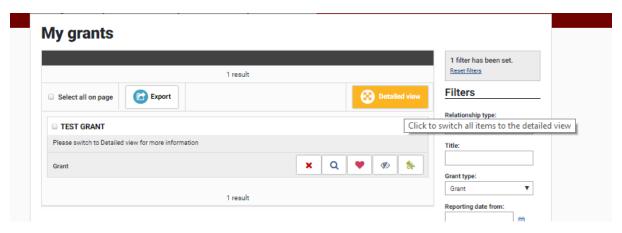

From the detailed view you can see some more tabs – summary, links and data sources. The summary gives a brief description of the record, links details the user relationships to the grant and data sources shows where the information is coming from, which for Grants will always be Agresso.

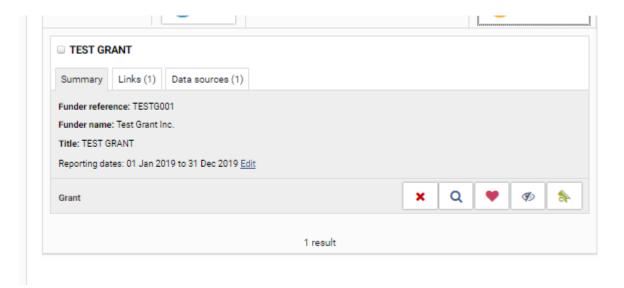

# **Linking Users**

If another Elements user is part of your grant, you can add them to your record. The grant will then appear on their profile too.

To link a user, select the links tab and click add a new user relationship

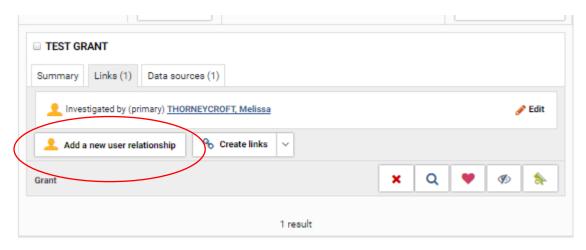

You will then be redirected to view the full record. Scroll down to the links section and type the users name (surname first), then select the relationship the user has to the grant and then click the green plus to add the user.

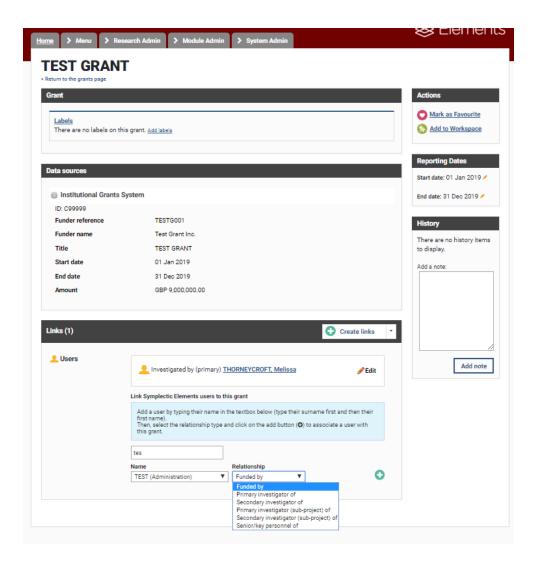

Once you have finished linking users, click 'return to the grants page'.

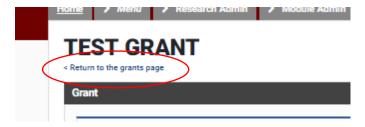

#### **Action Bar**

The Action bar within Elements, allows you to select different actions for your records. You will see the action bar in most of the modules across Elements.

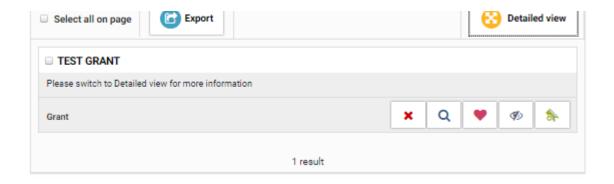

- If you see a grant on your profile which doesn't belong to you then you can disassociate yourself by clicking on the Red Cross. This will remove the grant from your profile.
- From this bar, you are also able to mark the grant as a 'favourite' by selecting the red
  heart, this will then move the grant to the top of the grants list as displayed in your
  profile.
- If you do not want the grant to be viewable on your profile, you can mark it as invisible by selecting the grey eye icon. The grant will still be displayed in your My Summary page but will not viewable on your profile to others.
- If there are two records that are the same, you may wish to join them into one record, you can do this by clicking the green 'add to workspace to join them together.
- To view the full details of the grant, then you can click on the title of the grant or you can click on the magnified glass as shown on the action bar above.

### **Feedback on Training Materials**

Many thanks for taking the time to review the training materials for Elements. If you have any comments on what you would like to see in the future or any feedback on the materials or system please email <a href="mailto:elementsupport@wlv.ac.uk">elementsupport@wlv.ac.uk</a>.

You can view other self-help guides for Elements by visiting; www.wlv.ac.uk/elements